# **UPUTSTVO ZA RAD PRODAJNOG MESTA**

## SADRŽAJ

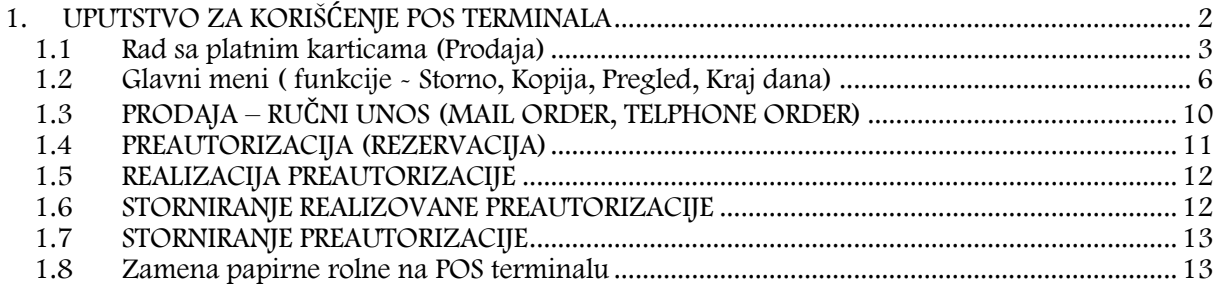

## 1. UPUTSTVO ZA KORIŠĆENJE POS TERMINALA

<span id="page-1-0"></span>**POS Terminal** - engl. *Point of Sale* - aparat pomoću kojeg se vrši plaćanje roba i usluga, korišćenjem (provlačenjem) platnih (debitnih i kreditnih ) kartica i očitavanjem podataka sa magnetne trake ili čipa sa kartice

Opis POS Terminala – prednja strana

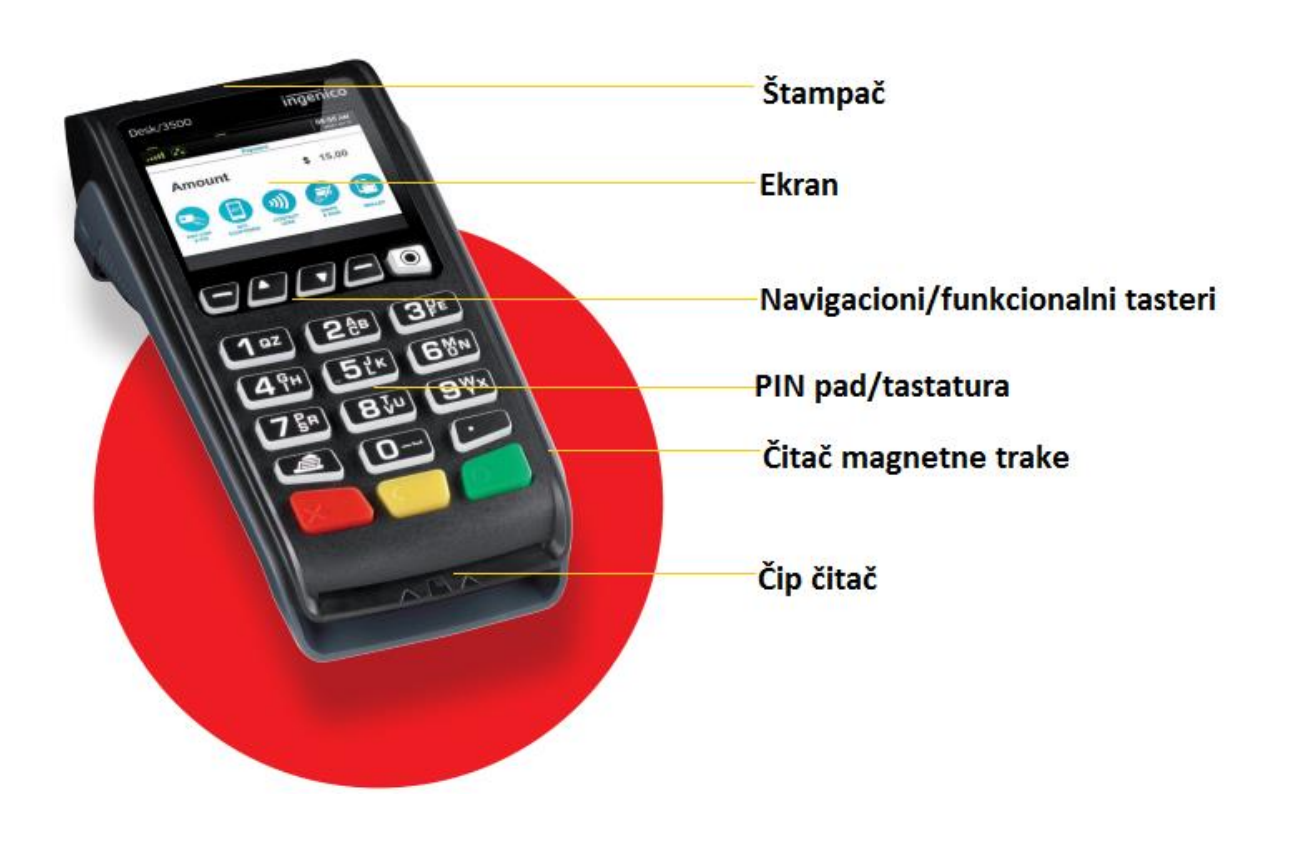

#### **Funkcije osnovnih tastera**:

- Štampač koristi se za štampanje slip-a nakon izvršene transakcije.
- Ekran koristi se za prikaz korisničkog menija i poruka, koje navode korisnika kroz process transakcije.
- Navigacioni/funkcionalni tasteri koriste se za kretanje kroz meni prikazan na ekranu, i odabir opcija u prikazanom meniju.
- PIN pad (brojčana tastatura) koristi se za unos novčane sume i PIN-a, prilikom obavljanja transakcije.
- Čitač magnetne trake koristi se za čitanje podataka sa magnetne trake platne kartice.
- Čip čitač koristi se za čitanje podataka sa čipa platne kartice (ukoliko kartica poseduje čip, kao sastavni deo)

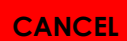

**Crveni** taster CANCEL koristi se za zatvaranje tekućeg ekrana što uključuje prekid transakcije, prekid unosa i sl.

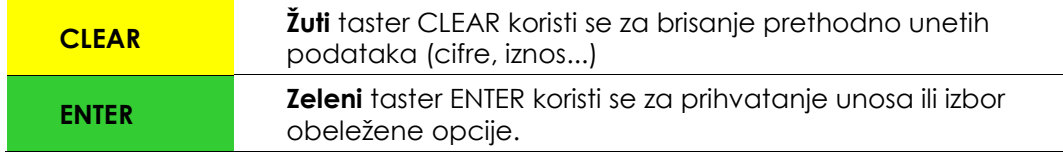

## <span id="page-2-0"></span>**1.1 Rad sa platnim karticama (Prodaja)**

#### **Prodaja**

**Prilikom iniciranja prodaje, neophodno je prvo uneti iznos transakcije na terminalu**, a zatim u zavisnosti od tipa kartice, provući karticu kroz magnetni čitač, ubaciti karticu u čitač čipa ili prineti karticu terminalu (pin pad-u) ukoliko je u pitanju beskontaktna kartica.

**Prvi korak -**Iznos transakcije unosimo na tastaturi terminala, dok na ekranu terminala stoji početno stanje, odnosno glavni meni **(***Slika 1***),** čim pritisnemo prvi taster, odnosno prvu cifru iznosa, izgled ekrana se promeni **(***Slika 2***).**

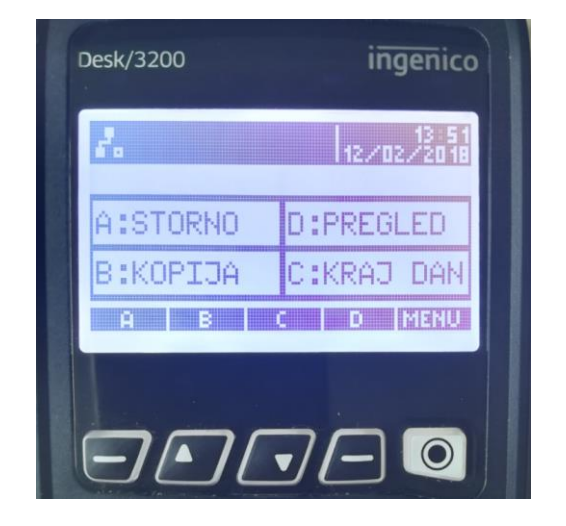

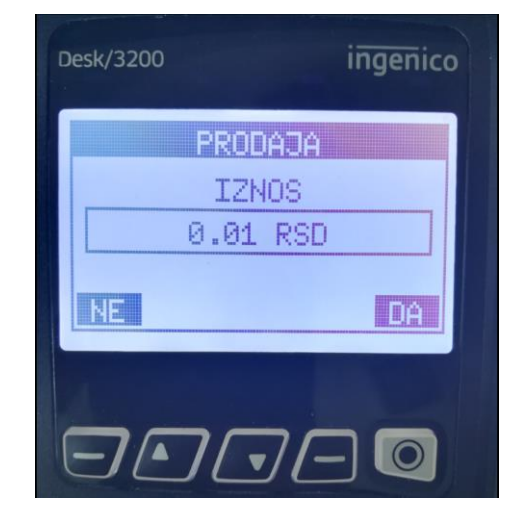

 *Slika 1: Glavni meni Slika 2: Izgled ekrana dok unosimo iznos*

Nakon provere unetog iznosa, transakciju možemo potvrditi pritiskom na funkcionalni taster **D**, odnosno odabirom opcije **DA.** Uneti iznos možemo potvrditi i pritiskom na ZELENI taster, ili poništiti pritiskom na CRVENI taster. Ukoliko smo uneli pogrešan iznos, i želimo da ga obrišemo i unesemo novi, to možemo uraditi pritiskom na ŽUTI taster, nakon čega će se vrednost na ekranu vratiti na početnu vrednost od 0.00RSD. Iznos se unosi u formatu ceo broj plus dva decimalna mesta (npr. 350,00), tako da ta dva decimalna mesta označavaju pare. (Primer: Ukoliko želimo da obavimo transakciju od 350 dinara, ukucaćemo 35000, a na ekranu ćemo dobiti iznos od 350,00 RSD).

Ukoliko je na terminalu omogućena opcija "Cash Back" nakon ekrana u kome je upisan iznos prodaje, pojavice se ekran na kome je potrebno uneti iznos gotovine **(***Slika 2a***)** koji trgovac treba da isplati. . Iznos se unosi takođe u sledećem formatu : ceo broj plus dva decimalna mesta (npr. 500,00), tako da ta dva decimalna mesta označavaju pare. (Primer: Ukoliko želimo da obavimo transakciju od 500 dinara, ukucaćemo 50000, a na ekranu ćemo dobiti iznos od 500,00 RSD).

Iznos gotovine koji moze biti isplaćen klijentu zavisi od dogovora između banke i trgovca, opciono taj iznos može biti definisan na terminalu kao gornji limit za isplatu kam klijentu.

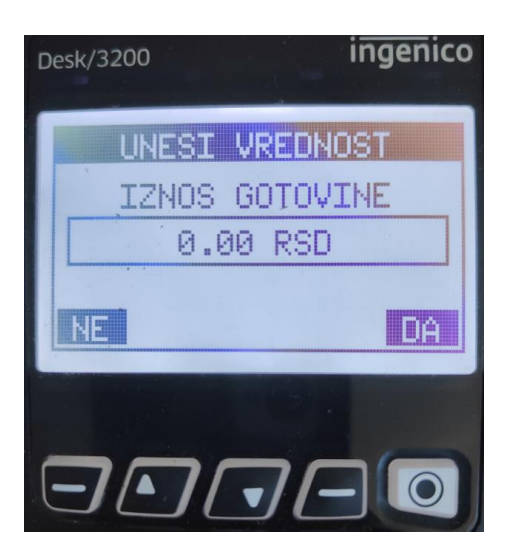

*Slika 2a: Izgled ekrana za unos gotovine* 

**Drugi korak** - Nakon unosa vrednosti transakcije (tačnog iznosa sa decimalnim vrednostima) i njegove potvrde pritiskom zelenog tastera - na ekranu POS terminala će se pojaviti poruka: PRINESI, PROVUCI / UBACI KARTICU **(***Slika 3).*

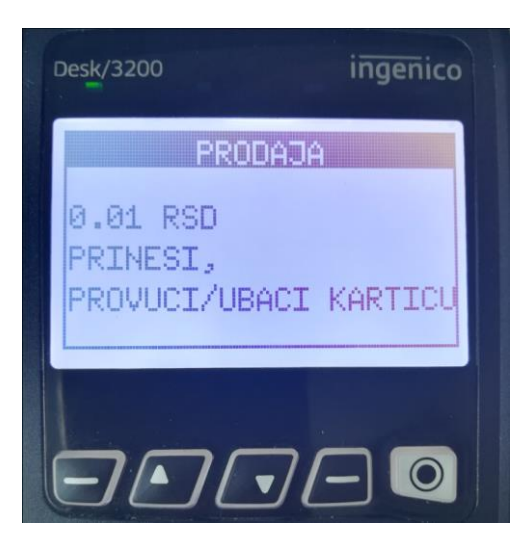

*Slika 3.Odabir načina očitavanje kartice*

**Ukoliko obavljamo transakciju karticom koja na sebi poseduje samo magnetni zapis** (traku), karticu treba provući tako da magnetni zapis bude okrenut ka ekranu i na dole.

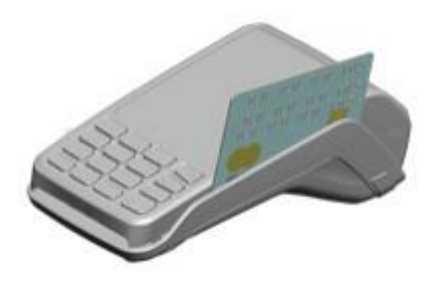

**Ukoliko obavljamo transakciju karticom koja na sebi poseduje čip**, kartica treba ubaciti u čitač, tako da čip bude okrenut ka gore i ka terminalu.

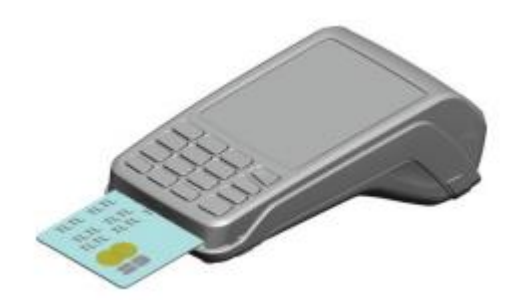

**Ukoliko obavljamo transakciju beskontaktnom karticom,** kao što samo ime kaže, nije neophodan kontakt, već je dovoljno karticu prineti delu POS terminala (ili PIN PAD-a) koji služi za njihovo očitavanje. POS kratkim zvučnim signalom potvrđuje uspešno očitavanje podataka sa kartice i otpočinje realizaciju transakcije.

Sve **beskonaktne kartice** na sebi imaju sledeće oznake:

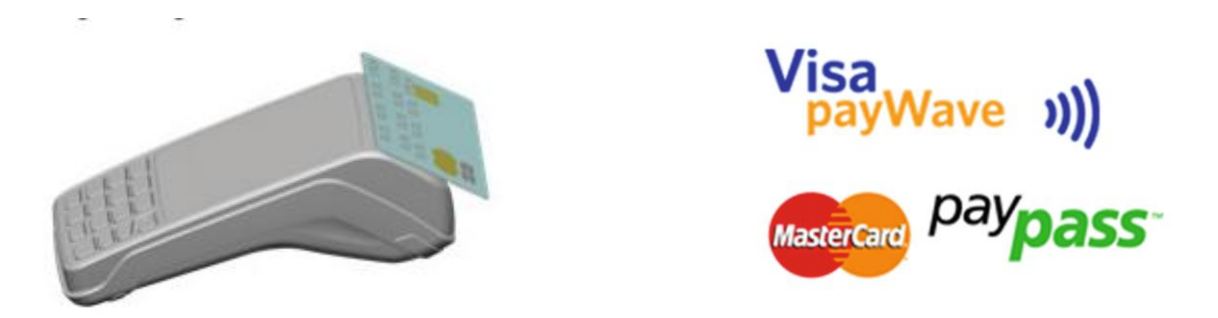

**NAPOMENA:** U zavisnosti od pravila/limita banke izdavaoca kartice postoje dva načina realizacije transakcija izvršenih beskontaktnim karticama:

- **1. Bez unosa PIN-a**  prilikom vršenja transakcija sa manjim novčanim iznosima gde se transakcija verifikuje automatski, tj. gde nije obavezan unos PIN-a, niti potpis korisnika.
- **2. Sa unosom PIN-a**  ukoliko je iznos transakcije veći od definisanog limita banke izdavaoca (npr 1.000 rsd) za transakciju će se automatski tražiti verifikacija unosom PIN koda.

**Treći korak** - Ukoliko transakcija zahteva autorizovanje unosom PIN koda na terminalu će biti prikazana forma za unos PIN koda **(***Slika 4***).** U tom trenutku je potrebno omogućiti korisniku kartice pristup terminalu. Nakon unosa PIN koda pritisnuti ZELENI taster.

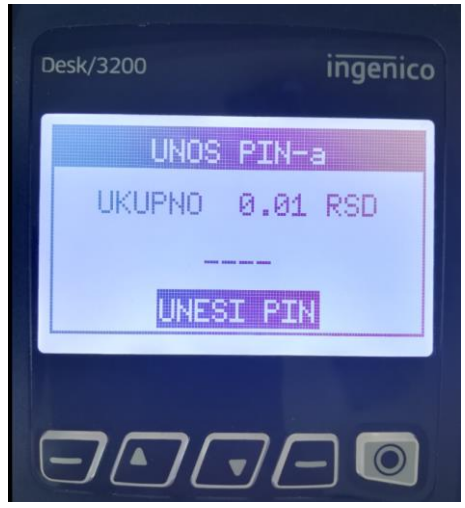

*Slika 4*: Izgled ekrana u podmeniju za unos PIN koda

Nakon unosa PIN koda transakcija se obrađuje.

Terminal će pokušati da uspostavi vezu sa autorizacionim centrom i ukoliko je transakcija uspešno izvršena, na ekranu će biti prikazana poruka, a zatim će biti odštampana dva slip-a sa odobrenim iznosom transakcije. Jedna kopija slip-a je namenjena akceptantu, a druga korisniku kartice. Slip koji ostaje akceptantu mora biti potpisan od strane korisnika kartice (potpis na slip-u uporediti sa potpisom koji se nalazi na poleđini kartice), osim ukoliko je transakcija autorizovana PIN kodom. Ovaj primerak slip-a (računa) zadržava akceptant, uz obavezu čuvanja 2 godine.

Za štampu drugog primerka slip-a, pritisnite ZELENI taster. Isti uručujete korisniku kartice. Ukoliko ne pritisnete ZELENI taster, POS terminal nakon 5 sekundi sam štampa drugi primerak slip-a.

### <span id="page-5-0"></span>**1.2 Glavni meni ( funkcije - Storno, Kopija, Pregled, Kraj dana)**

Kada je terminal uključen, na ekranu se pojavljuje glavni meni **(***Slika 5***)** sa četiri opcije. Izgled glavnog menija je moguće menjati u podešavanjima terminala.

**NAPOMENA:** Ne vršiti bilo kakve promene u podešavanjima terminala, bez prethodne konsultacije ovlašćenog lica.

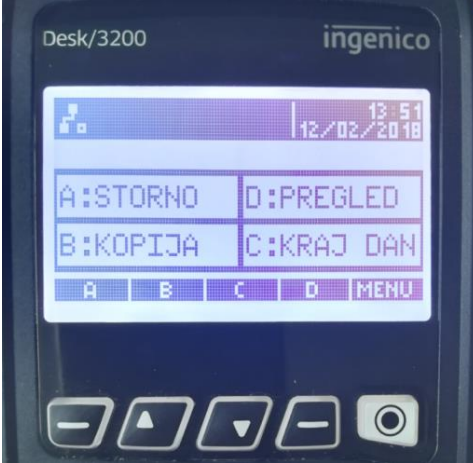

Pritiskom na neki od četiri funkcionalna tastera ispod ekrana (A, B, C, D), moguće je odabrati neku od prikazanih opcija na ekranu. Svaka opcija je grafički povezana sa određenim tasterom, što možete videti na prikazanom primeru na slici. **Storno**

#### Opcija **STORNO** se koristi za storniranje već urađenih transakcija plaćanja, tj. za povratak novčanih sredstava na račun klijenta. Stornirana transakcija neće imati udela u ukupnom platnom prometu terminala, ali će se na slip-u za kraj dana prikazati sve stornirane transakcije u određenom periodu, zbog lične evidencije ili eventualnih nepredviđenih okolnosti.

Pritiskom na funkcionalni taster **A** možete odabrati opciju **STORNO** iz glavnog menija, nakon čega će se pojaviti sledeći ekran **(***Slika 6***)** u koji je potrbno uneti vašu lozinku i potvrditi sa enter. Lozinka se sastoji od 4 cifre a predstavlja poslednje 4 cifre vašeg broja terminala. Broj teminala nalazi se na svakom aparatu ili na Slip računu koji treba da se stornira na crveno naznačenoj poziciji. Primer:

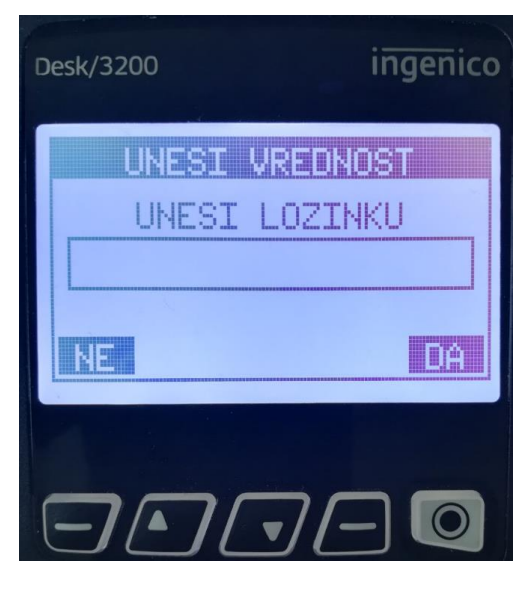

*Slika 6*: Unos lozinke za storno

Prilikom storniranja određene transakcije, moguće je odabrati jednu od dve opcije, i to pritiskom na taster 0 na PIN pad-u (tastaturi) terminala.

- **0 - POSLEDNJA** (biće stornirana poslednja izvršena transakcija na terminalu);
- **1 - PO BROJU POTVRDE** (biće stornirana transakcija na osnovu njenog broja potvrde, koji se nalazi na slip-u).

Opcija pod rednim brojem 0 se koristi za storniranje poslednje izvršene transakcije, ukoliko nakon transakcije koju želite da stornirate, nije bilo drugih, uspešno izvršenih transakcija.

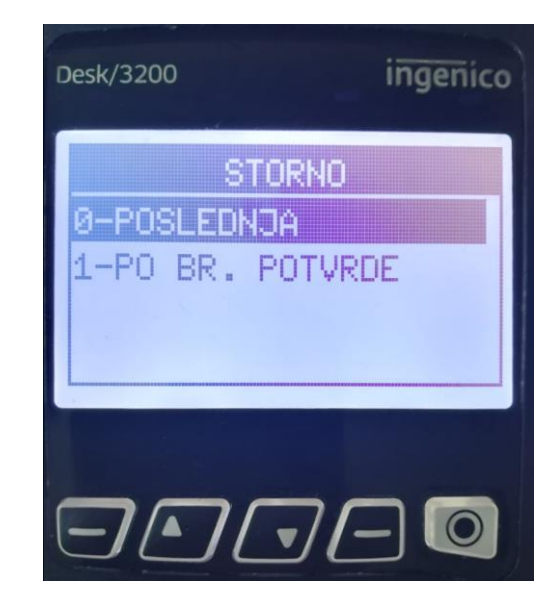

**Slika 7:** Izgled ekrana u podmeniju storno

Odabirom opcije pod rednim brojem 1, na ekranu će se pojaviti sledeći podmeni **(***Slika 8***):**

Nakon unete vrednosti (broja potvrde), potvrditi ZELENIM tasterom. Transakcija se dalje obrađuje, nakon čega će biti odštampana dva slip-a, kao potvrda uspešno ili bezuspešno stornirane transakcije. Jedna kopija slip-a je namenjena akceptantu (uz obavezu čuvanja 3 godine), a druga korisniku kartice.

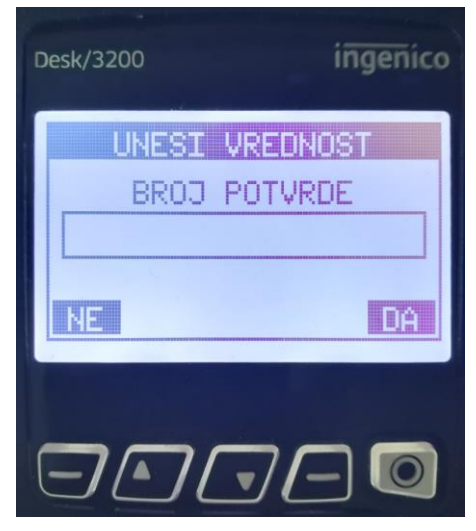

*Slika 8* : Izgled ekrana u podmeniju za storniranje po broju potvrde

**NAPOMENA:** Opciju **STORNO** nije moguće uraditi nakon urađenog **KRAJA DANA.**

#### **Kopija**

Opcija **KOPIJA** se koristi ukoliko postoji potreba za štampanjem kopije slip-a već izvršene transakcije. Ukoliko u glavnom meniju pritisnete taster **B** na ekranu terminala će se pojavi sledeći prikaz **(***Slika 9***):**

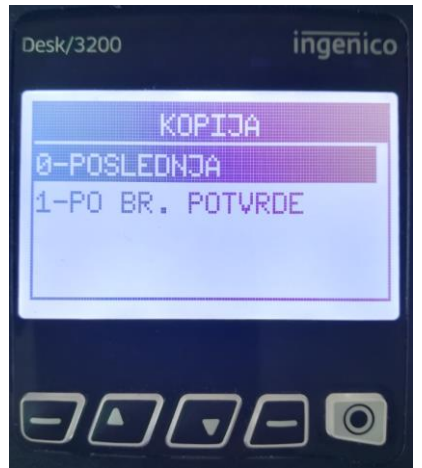

**Slika 9**: Izgled ekrana u podmeniju za štampanje kopije slipa izvršene transakcije.

Odabirom opcije pod rednim brojem 0, tj.pritiskom na taster 0 na PIN pad-u (tastaturi) terminala, terminal će odštampati sledeće:

- **0 - POSLEDNJA** (kopiju slipa poslednje izvršene transakcije ili urađenog kraja dana);
- **1 - PO BROJU POTVRDE** (kopiju slipa po broju potvrde ranije izvršene transakcije, koji ćete prethodno uneti)

**NAPOMENA:** Kopiju slip-a o izvršenim transakcijama moguće je odstampati samo u toku jednog radnog dana, pre iniciranja **KRAJA DANA**.

#### **Pregled**

Pritiskom na funkcionalni taster **D** u glavnom meniju terminala inicira se opcija **PREGLED**  (*Slika 10*). Iniciranjem pomenute opcije, na ekranu POS terminala će se prikazati lista izvršenih transakcija. Kroz listu izvršenih transakcija se možete kretati pomoću navigacionih tastera ↑ i ↓, i ukoliko želite možete odštampati kopiju određene transakcije, ili je pak stornirati.

**KOPIJU** slip-a izabrane transakcije možete dobiti odabirom opcije **RP**, tj. pritiskom na taster **–** (A) (donji levi ugao ekrana), a **STORNO** izabrane transakcije možete uraditi odabirom opcije **VD,** tj. pritiskom na taster **–** (D) (donji desni ugao ekrana).

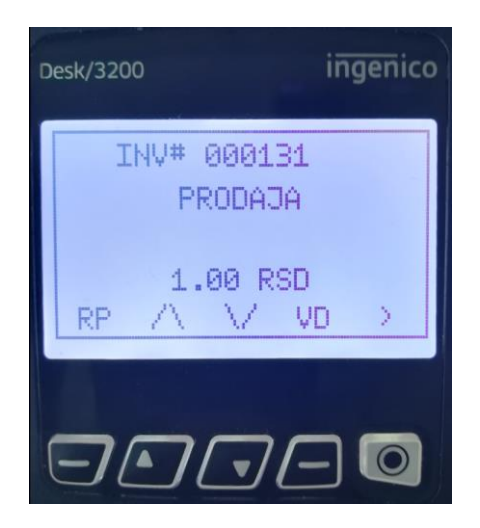

#### **Kraj dana**

Pritiskom na funkcionalni taster **C** u glavnom meniju terminala, inicira se opcija **KRAJ DANA**. Iniciranjem ove opcije, terminal će odštampati sumu svih izvršenih transakcija u toku jednog radnog dana, tj. u periodu od prethodno urađenog kraja dana do tog trenutka.

**NAPOMENA:** Preporučljivo je raditi **KRAJ DANA** na kraju svakog radnog dana (ukoliko je bilo transakcija u tom periodu).

## <span id="page-9-0"></span>**1.3 PRODAJA – RUČNI UNOS (MAIL ORDER, TELPHONE ORDER)**

Ova funkcija se pokreće na terminalima prilikom transakcije prodaje, **kada kartica nije fizički prisutna na prodajnom mestu.**

#### **Akceptantu se podaci o kartici dostavljaju putem e-mail\_a, fax-a ili poštom (broj kartice, rok važnosti, CVV i ostala propisana dokumentacija).**

Ručni unos za transakciju Prodaja se pokreće jednostavnim unosom iznosa iz početnog menija (bez izbora bilo koje funkcije). Na aparatu će se smenjivati ekrani u koje je neophodno ručno unositi sve tražene podatke (ceo broj kartice, datum isteka kartice, iznos transakcije). Unos podataka se potvrđuje pritiskom na taster ENTER.

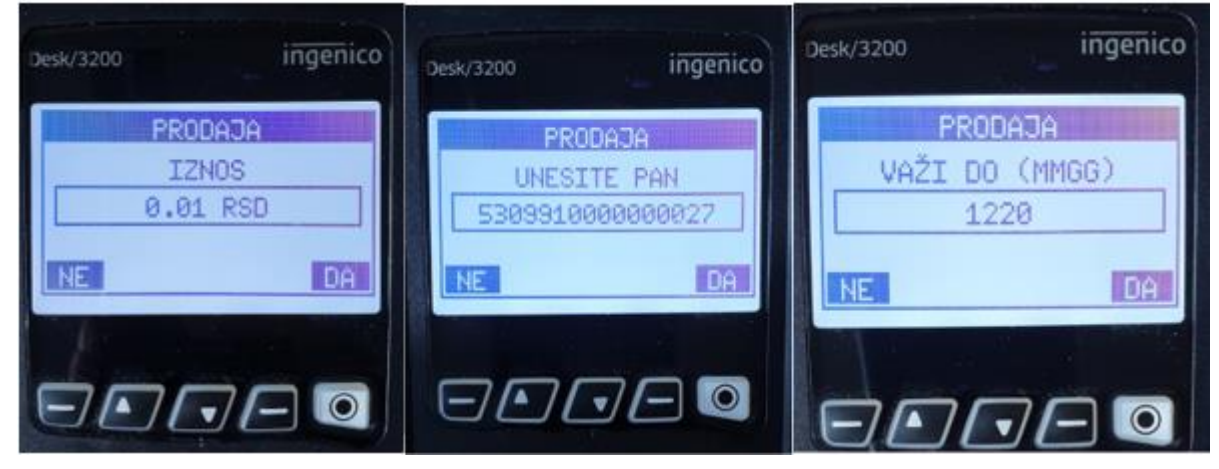

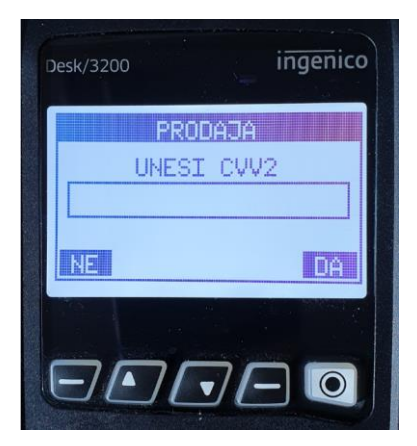

Terminal će pokušati da uspostavi vezu sa autorizacionim centrom i ukoliko je transakcija uspešno izvršena na ekranu će biti prikazana poruka TRANSAKCIJA ZAVRŠENA, a zatim će biti odštampana dva SLIP-a sa odobrenim iznosom transakcije. Jedna kopija SLIP-a je namenjena akceptantu, a drugu kopiju, ukoliko za to postoji mogućnost, treba dostaviti korisniku kartice. Akceptant svoj primerak SLIP-a (računa) zadržava, uz obavezu čuvanja 3 godine.

**Ukoliko je transakcija obavljena bez prisustva kartice, Akceptant je u obavezi da od korisnika kartice pribavi:**

- 1. fotokopiju kartice (obe strane zbog broja kartice, datuma važnosti, kao i potpisa koji se nalazi na poleđini kartice);
- 2. fotokopiju pasoša ili drugog važećeg ličnog dokumenta, koji sadrži fotografiju i potpis korisnika kartice - odnosno njegove lične podatke;
- 3. potpisanu izjavu kojom će ovlastiti akceptanta da može za visinu transakcije zadužiti njegovu karticu i koja će sadržati sledeće podatke:
- period rezervacije usluga, odnosno svrhu plaćanja,
- ime i prezime korisnika kartice,
- tačan iznos rezervacije ili transakcije
- izjavu da je saglasan da se za visinu transakcije zaduži navedena kartica čija fotokopija treba da bude u prilogu.

## <span id="page-10-0"></span>**1.4 PREAUTORIZACIJA (REZERVACIJA)**

Iz početnog menija izabrati opciju PRE-AUT. Na ekranu će biti prikazana poruka IZNOS. Uneti IZNOS i potvrditi na taster ENTER.

Prineti karticu bezkontaktnom čitaču ili provući karticu kroz čitač magnetne trake ili ubaciti karticu u čip čitač. Na ekranu se prikazuje polje za unos poslednja 4 broja kartice. Potvrdite unos pritiskom na taster ENTER. Prilikom transakcija sa DinaCard i Maestro karticama POS terminal neće zahtevati unos poslednje 4 cifre kartice.

NAPOMENA: Ukoliko kartica nije prisutna na prodajnom mestu, umesto provlačenja/ubacivanja kartice, dovoljno je ukucati ceo broj kartice. Na terminalu će se tada pojaviti ekran u koji je neophodno ručno uneti traženi podatak o kartici (VAZI DO, odnosno CVV2). Unos podataka se potvrđuje pritiskom na taster ENTER.

Ukoliko je transakcija inicirana provlačenjem/ubacivanjem kartice, za neke tipove kartica neophodno je autorizovati korisnika kartice unosom PIN koda. Ukoliko se pokrene transakcija sa takvom karticom na terminalu će biti prikazana forma za unos PIN koda. U tom trenutku je potrebno omogućiti korisniku kartice pristup terminalu i nakon unosa PIN koda pritisnuti taster ENTER.

Terminal će pokušati da uspostavi vezu sa autorizacionim centrom i ukoliko je transakcija uspešno izvršena na ekranu će biti prikazana poruka: TRANSAKCIJA ZAVRŠENA, a zatim će biti odštampana dva SLIP-a sa odobrenim iznosom transakcije. Jedna kopija SLIP-a je namenjena akceptantu a druga korisniku kartice. SLIP koji ostaje akceptantu mora biti potpisan od strane korisnika kartice (ukoliko je korisnik prisutan na prodajnom mestu), osim u slučajevima gde je transakcija autorizivana PIN kodom.

U slučaju da transakciju nije bilo moguće izvršiti biće odštampan slip sa porukom ODBIJENO.

#### **Prilikom obavljanja transakcija prautorizacije – u situacijama kada kartica nije prisutna na prodajnom mestu – Akceptant je u obavezi da od korisnika kartice pribavi:**

- 1. fotokopiju kartice (obe strane zbog broja kartice, datuma važnosti, kao i potpisa koji se nalazi na poleđini kartice);
- 2. fotokopiju pasoša ili drugog važećeg ličnog dokumenta, koji sadrži fotografiju i potpis korisnika kartice - odnosno njegove lične podatke;
- 3. potpisanu izjavu kojom će ovlastiti akceptanta da može za visinu transakcije zadužiti njegovu karticu i koja će sadržati sledeće podatke:
- period rezervacije usluga, odnosno svrhu plaćanja,
- ime i prezime korisnika kartice,
- tačan iznos rezervacije ili transakcije

 izjavu da je saglasan da se za visinu transakcije zaduži navedena kartica čija fotokopija treba da bude u prilogu.

## <span id="page-11-0"></span>**1.5 REALIZACIJA PREAUTORIZACIJE**

Iz početnog menija izabrati opciju REAL. AUT.

Na ekranu će biti prikazana poruka: IZNOS. Uneti iznos za naplatu u dinarima zajedno sa dva decimalna mesta koja označavaju pare i zatim pritisnuti taster ENTER. Na ekranu će biti prikazana poruka PRINESI, PROVUCI/UBACI KARTICU.

Provući karticu kroz čitač magnetne trake ili ubaciti karticu u čip čitač. Na ekranu se prikazuje polje za unos poslednja 4 broja kartice. Potvrdite unos sa ENTER. Prilikom transakcija sa DinaCard i Maestro karticama POS terminal neće zahtevati unos poslednje 4 cifre kartice. **NAPOMENA:** Ukoliko kartica nije prisutna na prodajnom mestu, umesto

provlačenja/ubacivanja kartice, dovoljno je ukucati ceo broj kartice. Na terminalu će se tada pojaviti ekran u koji je neophodno ručno uneti traženi podatak o kartici (VAŽI DO). Unos podataka se potvrđuje pritiskom na taster ENTER.

Aplikacija će zatim tražiti da se unese broj odobrenja, RRN, originalni iznos preautorizacije, kontrolni broj i opciono CVV.

Terminal će pokušati da uspostavi vezu sa autorizacionim centrom i ukoliko je transakcija uspešno izvršena na ekranu će biti prikazana poruka: TRANSAKCIJA ZAVRŠENA, a zatim će biti odštampana dva SLIP-a sa odobrenim iznosom transakcije. Jedna kopija SLIP-a je namenjena akceptantu a druga korisniku kartice. SLIP koji ostaje akceptantu mora biti potpisan od strane korisnika kartice (ukoliko je korisnik prisutan na prodajnom mestu), osim u slučajevima gde je transakcija autorizovana PIN kodom.

U slučaju da transakciju nije bilo moguće izvršiti biće odštampan slip sa porukom ODBIJENO.

#### **Ukoliko je transakcija obavljena bez prisustva kartice, Akceptant je u obavezi da od korisnika kartice pribavi:**

- 1. fotokopiju kartice (obe strane zbog broja kartice, datuma važnosti, kao i potpisa koji se nalazi na poleđini kartice);
- 2. fotokopiju pasoša ili drugog važećeg ličnog dokumenta, koji sadrži fotografiju i potpis korisnika kartice - odnosno njegove lične podatke;
- 3. potpisanu izjavu kojom će ovlastiti akceptanta da može za visinu transakcije zadužiti njegovu karticu i koja će sadržati sledeće podatke:
- period rezervacije usluga, odnosno svrhu plaćanja,
- ime i prezime korisnika kartice,
- tačan iznos rezervacije ili transakcije
- izjavu da je saglasan da se za visinu transakcije zaduži navedena kartica čija fotokopija treba da bude u prilogu.

## <span id="page-11-1"></span>**1.6 STORNIRANJE REALIZOVANE PREAUTORIZACIJE**

Storniranje Realizovane Preautorizacije se radi na sledeći način :

- Izvrši se Storno transakcije realizacija preautorizacije kao Storno obične transakcije Prodaja
- Posle uspešnog storniranja, neophodno je Stornirati i Preautorizaciju, jer ona ostaje aktivna u slučaju storniranja njene realizacije.

## <span id="page-12-0"></span>**1.7 STORNIRANJE PREAUTORIZACIJE**

Iz Glavnog menija – Transakcije, odabrati opciju STORNO AUT Aplikacija će zatim tražiti da se:

- unese originalni iznos
- provuče/ubaci kartica ili da se otkuca ceo broj kartice (16 cifara) na tastaturi POS terminala (ukoliko kartica nije prisutna prilikom izvođenja transakcije)
- broj potvrde, STAN, broj odobrenja, RRN.

Ukoliko su svi podaci ispravno uneti, storniranje preutorizacije će se nastaviti i po završetku će POS terminal štampati slip na kome će pisati STORNO.

Ukoliko je datum preautorizacije stariji više od 30 dana od datuma namere njenog storniranja, ili ukoliko je brend kartice VISA, biće neophodno da Banci pošaljete zahtev za storniranje preautorizacije emailom, koji u sebi, kao dodatak(attachment), ima skeniran slip predmetne transakcije koja treba da se stornira

## <span id="page-12-1"></span>**1.8 Zamena papirne rolne na POS terminalu**

Zamena papirne rolne predstavlja vrlo jednostavan proces.

Kada je vaša papirna rolna pri kraju, na papiru će se pojaviti crvena linija, koja ukazuje na to da će papira uskoro nestati. Otvorite poklopac, kao što je prikazano **Slika 10.**, izvadite staru papirnu rolnu, zatin postavite novu tako da njen početak gleda ka vama i zatvorite poklopac.

**NAPOMENA**: Ne provlačite rolnu kroz valjak, samo je ubacite, izvucite komadic papira i zatvorite poklopac.

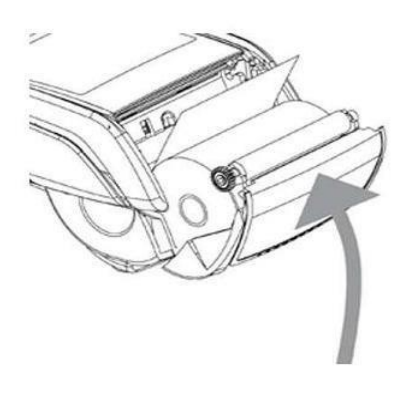

**Slika 10.** Zamena papirne rolne